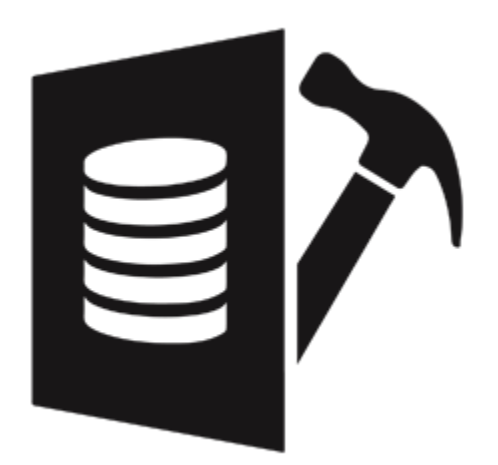

# **Stellar Repair for MS SQL 9.0 Installation Guide**

### **Overview**

**Stellar Repair for MS SQL** software is an easy to use application designed to repair corrupt or damaged Microsoft SQL Server database (MDF) files in a safe and non-destructive manner. It uses powerful algorithms to perform thorough scan of MDF file so as to recover as much data as possible. The software never deletes or modifies original data and even heavily damaged files can be optimally repaired and restored.

Microsoft SQL server system is a full-fledged relational database management system (RDBMS) that offers an exclusive variety of a number of administrative tools for database development, maintenance, and administration. Microsoft SQL Server database files (MDF) can get damaged or corrupted due to a number of reasons such as virus attack, unexpected system shutdown, media read error, and so on.

### **Key Features**

- New and enhanced GUI.
- Saves the Scan Information.
- Option to save repaired database to SQL Server Authentication.
- Support for MS SQL Server 2017, MS SQL Server 2016, MS SQL Server 2014, MS SQL Server 2012 R2, 2012, MS SQL Server 2008 R2, 2008, 2008 (64 bit), 2008 Express, MS SQL Server 2005, 2005 (64 bit), 2005 Express, MS SQL Server 2000, 2000 (64 bit), 7.0 and mixed formats.
- Searches MDF files in the computer.
- Displays preview of recoverable database objects.
- Allows finding of object name in tree view.
- Supports Sequence Objects in MS SQL Server.
- Supports MS SQL Server ROW Compressed data.
- Supports MS SQL Server PAGE Compressed data.
- Supports Standard Compression Scheme for Unicode (SCSU) in SQL Server.
- Recovers Column Row GUID COL Property.
- Recovers Sp\_addextended Property.
- Saves non-recovered queries, views, stored procedures, etc. in a text file.
- Support for automatic recreation of a new database having all the recovered database items.
- Support for large SQL Server MDF files for all versions.
- Support for XML data types.
- Support for XML indexes.
- Support for SQL Server filestream data types.
- Support for SQL Server sparse columns.
- Support for SQL Server columns set property.
- Support for separate log report after scanning database.
- Support for Sorted tables in tree view and generates sorted log report.
- Support for fast scanning algorithms.
- Support for total row count detail in each table for all versions.
- Recovery of Tables, Triggers, and Views.
- Recovery of Collations.
- Recovery of Stored Procedure, Synonyms, and Functions.
- Recovers of Defaults and Default constraints.
- Recovery of Primary Keys, Foreign Keys, Unique Keys, and Identity.
- Recovery of Indexes ( Clustered, Non Clustered indexes).
- Recovery of Check constraints, User Defined Data Types, and Null / Not null.
- Recovery of Predefined defaults, default values, and Rules.
- Compatible with Windows Server 2012 / 2008 / 2003 and Windows 10 / 8 / 7 / Vista / XP.
- Option to recover deleted records.
- Option to save repaired database to Live database.
- Option to save repaired database as CSV, HTML and XLS.

### **Installation Procedure**

Before beginning the installation procedure, make sure that the computer meets the minimum system requirements.

#### **Minimum System Requirements:**

**Operating system:** Windows Server 2012 / 2008 / 2003 and Windows 10 / 8.1 / 8 / 7 / Vista / XP

**Hard Disk:** At least 250 MB of free disk space

**RAM:** 2 GB minimum (4 GB recommended)

**MS SQL Server:** MS SQL Server 2017, MS SQL Server 2016, MS SQL Server 2014, MS SQL Server 2012, MS SQL Server 2008 R2, 2008, 2008 (64 bit), 2008 Express, MS SQL Server 2005, 2005 (64 bit), 2005 Express, MS SQL Server 2000, 2000 (64 bit), 7.0 and mixed formats.

#### **To install the software, follow the steps:**

- 1. Double-click **Stellar Repair for MS SQL.exe**. **Setup** dialog box is displayed.
- 2. Click **Next** to continue. **License Agreement** dialog box is displayed.
- 3. Select **I accept the Agreement** option. Click **Next**.
- 4. Specify the location where the installation files are to be stored. Click **Next**.
- 5. Select the folder where the files are to be stored. A default folder is suggested in the box. Click **Browse** to select a different location. Click **Next**.
- 6. In the **Select Additional Tasks** dialog box, select check boxes as per your choice. Click **Next**.
- 7. Review your selections. Click **Back** if you want to make any change. Click **Install** to start installation. The Installing window shows the installation process.
- 8. After completion of the process, **Completing the Stellar Repair for MS SQL Setup Wizard** window opens. Click **Finish**.

**Note:** Clear **Launch Stellar Repair for MS SQL** check box to prevent the software from launching *automatically.*

## **Launching the Software**

#### **To launch Stellar Repair for MS SQL in Windows 10:**

- Click Start icon -> All apps -> **Stellar Repair for MS SQL** -> **Stellar Repair for MS SQL** Or,
- Double click **Stellar Repair for MS SQL** icon on the desktop. Or,
- Click **Stellar Repair for MS SQL** tile on the home screen.

#### **To launch Stellar Repair for MS SQL in Windows 8.1 / 8:**

- Click **Stellar Repair for MS SQL** tile on the home screen. Or,
- Double click **Stellar Repair for MS SQL** icon on the desktop.

**To start the application, do one of the following in Windows 7 / Vista / XP:**

- Click Start -> All Programs -> **Stellar Repair for MS SQL** -> **Stellar Repair for MS SQL**. Or,
- Double click the **Stellar Repair for MS SQL** icon on the desktop. Or,
- Click **Stellar Repair for MS SQL** icon in Quick launch.

### **User Interface**

**Stellar Repair for MS SQL** software has a very easy to use Graphical User Interface. The user interface contains features required for complete recovery of corrupt MS SQL Server (MDF) files.

After launching the program, you will see the main user interface as shown below:

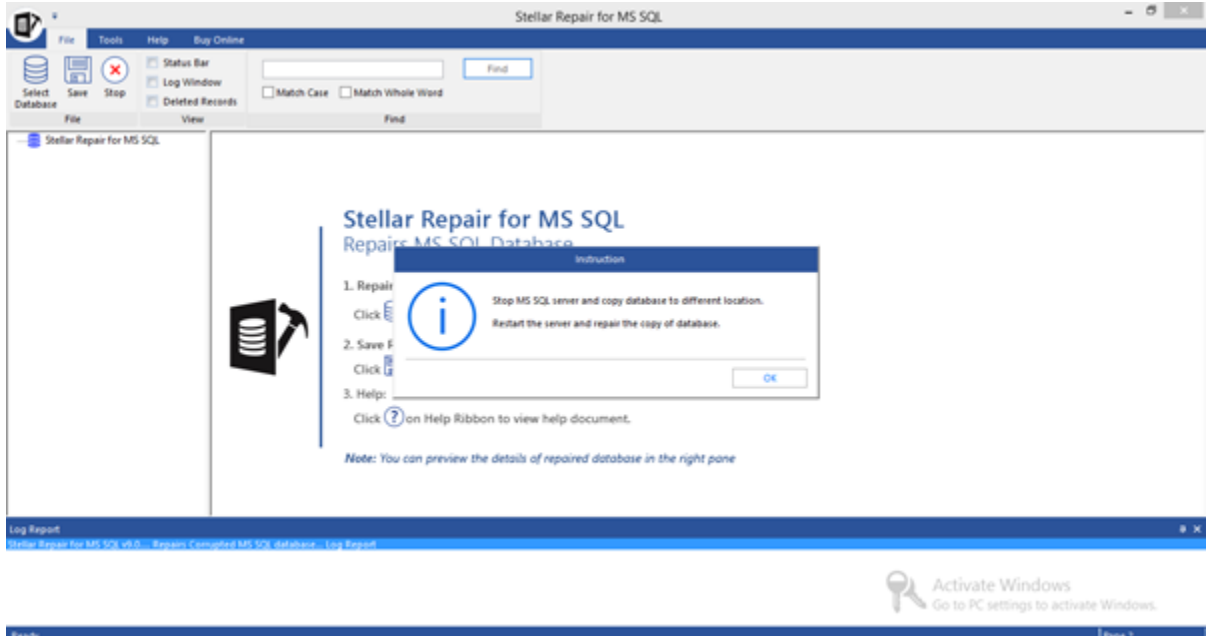

The user interface contains [ribbons](#page-6-0) and buttons that lets you access various features of the software with ease.

When you start **Stellar Repair for MS SQL**, the **Select database** dialog box opens as shown below:

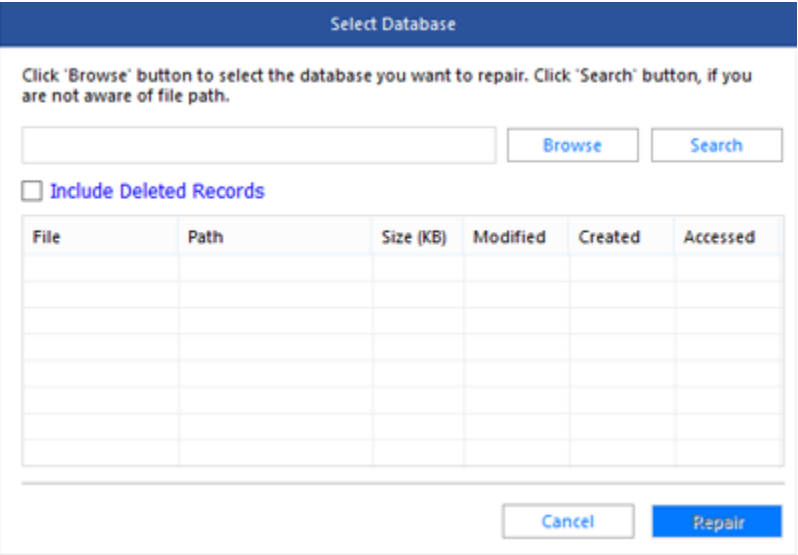

To select a database, click on **Browse** button. Select the MDF file that needs to be repaired and then click **Repair** to start the repairing process.

**Stellar Repair for MS SQL** also allows you to search for MDF file that needs to be repaired, in case you don't know it's location. In **Search** section, select the drive in which you want to search for the MDF file and then Click **OK** to start searching for files.

<span id="page-6-0"></span>*Note: Select database dialog box can also be opened by selecting Select database in the File ribbon.*

### **Ribbons**

### **File Ribbon**

#### **Select Database**

Use this option to select the corrupt SQL database for repairing.

#### **Save**

Use this option to save the repaired SQL database.

#### **Stop**

Use this option to stop the repairing process.

#### **View**

Use this option to view or hide the **Status Bar** and **Log Window**.

**D**eleted Records

Select this check box to show

or hide deleted records in the

tree view (if found) during the

repairing process.

#### **Search String**

Use this option to search a

string in the database file.

### **Tools Ribbon**

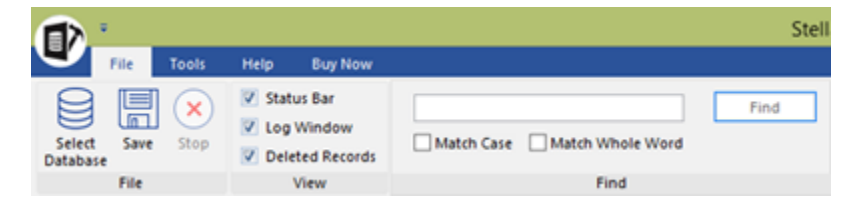

**File Ribbon**

#### **Save Log**

Use this option to save the log report.

#### **Clear Log**

Use this option to clear the log report.

#### **Update**

Use this option to update the software.

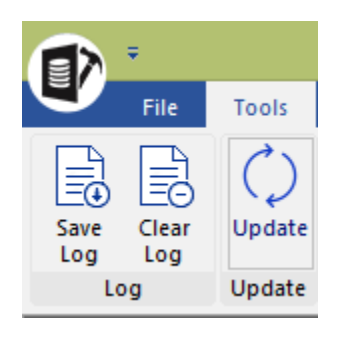

**Tools Ribbon**

#### **Help Ribbon**

#### **Help Topics**

Software is accompanied by a descriptive help document. Use this option to view the help manual for the software.

#### **Support**

In case you don't find any related content in the help document or on the knowledgebase page that resolves your query, use this option view the [support page](https://www.stellarinfo.com/support/) of [stellarinfo.com](http://www.stellarinfo.com/) and contact the Stellar customer support.

#### **Knowledge Base**

Frequently asked questions and other common queries are available as knowledgebase for your reference and to help you use the software to get the best outcome. Use this option to visit [Knowledge Base](http://www.stellarinfo.com/support/kb/) articles of [stellarinfo.com](http://www.stellarinfo.com/)

#### **About**

Use this option to read more information about the software.

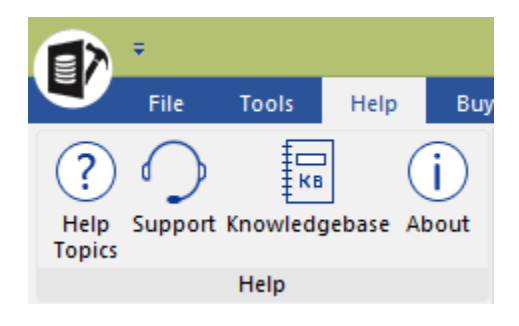

**Help Ribbon**

#### **Buy Ribbon**

#### **Buy now**

Use this option to **[buy](https://www.stellarinfo.com/database-recovery/sql-recovery/buy-now.php) Stellar Repair for MS SQL**.

#### **Activation**

You can repair corrupt or damaged Microsoft SQL Server database (MDF) files to recover as much data as possible using the trial version of the software. To save the recovered data, you need to purchase and activate it. Use this option to activate the software after the successful purchase. **Buy Ribbon**

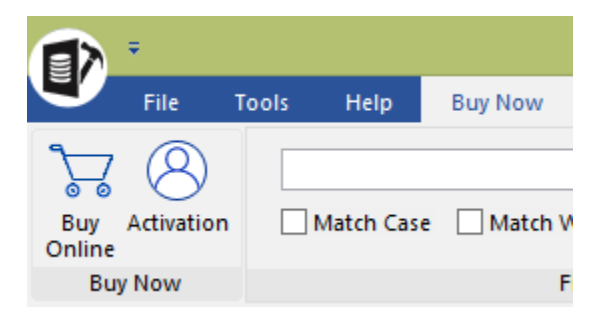

## **Buttons**

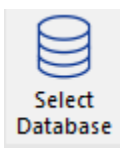

Click this button to open Select SQL database dialog box.

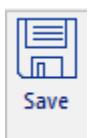

Click this button to save the repaired SQL database.

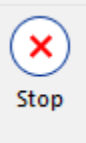

Click this button to stop the repairing process.

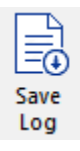

Click this button to save the log report, which contains the details of the repairing process.

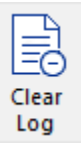

Click this button to clear the log report.

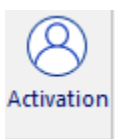

Click this button to activate the software after purchasing.

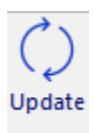

Click this button to update your software. Use this option to check for both, major and minor versions of the software.

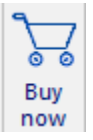

Click this button to purchase the software.

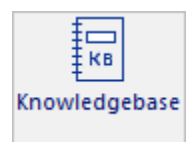

Click this button to visit the Knowledge Base articles of [stellarinfo.com](http://www.stellarinfo.com/)

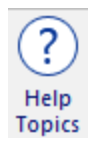

Click this button to open the help manual for **Stellar Repair for MS SQL**.

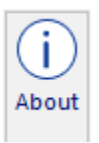

Click this button to read more information about the software.

## **Ordering the Software**

Click<https://www.stellarinfo.com/sql-recovery.php> to know more about **Stellar Repair for MS SQL**.

To purchase the software online, please visit [https://www.stellarinfo.com/database-recovery/sql](https://www.stellarinfo.com/database-recovery/sql-recovery/buy-now.php)[recovery/buy-now.php](https://www.stellarinfo.com/database-recovery/sql-recovery/buy-now.php)

Alternatively, click on **Buy now** icon in **Buy online Ribbon** on **Menu Bar** to purchase the software online.

Select either of the methods given above to purchase the software.

Once the order is confirmed, a key will be sent to you through e-mail, which would be required to activate the software.

### **Activating the Software**

The demo version is for evaluation purpose only. You need to activate the software to use its full functionality. Use the Activation Key received via email after purchasing the software to activate it.

#### **To activate the software:**

- 1. Run **Stellar Repair for MS SQL**.
- 2. Click the **Activation** button. Activation window is displayed as shown below:

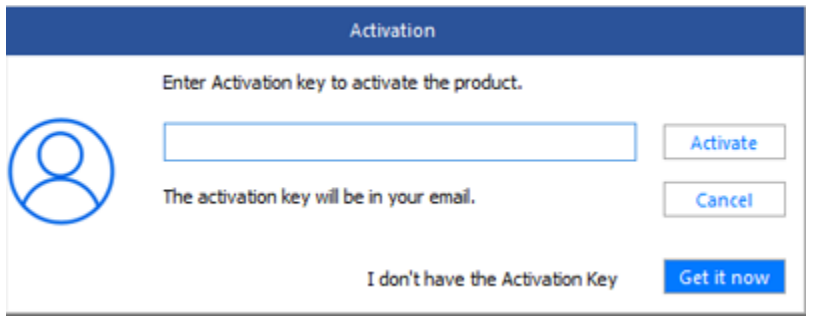

- 3. If you don't have the activation key, click **Get it now** button in the window to purchase the software.
- 4. Once the order is confirmed, an Activation Key is sent to the email that you have provided while purchasing the software.
- 5. Paste or type the **Activation Key** (received through email after purchasing the product) and click **Activate** button (**Please ensure an active Internet connection**).
- 6. **Stellar Repair for MS SQL** automatically communicates with the license server to verify the entered key. If the entered key is valid, activation is completed successfully.
- 7. *'Activation Completed Successfully'* message is displayed. Click **OK.**

### **Updating the Software**

There are periodical software updates for **Stellar Repair for MS SQL**. Using the update option, you can check for both latest minor and major version available online. You can easily download the minor and major version through the update wizard. While updating the software, it's recommended to close all the running programs.

#### **To start Stellar Repair for MS SQL Update Wizard:**

- 1. Run **Stellar Repair for MS SQL** software.
- 2. Select **Update** from **Tools** Menu.
- 3. **Update** window pops up.
- 4. The wizard will start searching for the latest updates and if it finds any new version, a window will pop up indicating the availability an update.
- 5. Click **Next** and the software will start downloading update files from the server. When the process is complete, the software will updated to the latest version.

#### **Live Update may not happen due to following reasons:**

- Internet connection failure
- Unable to download configuration files
- Unable to locate updated files or version
- Unable to locate executable file

## **Stellar Support**

Our Technical Support professionals will give solutions for all your queries related to Stellar products.

You can either call us or go online to our support section at<http://www.stellarinfo.com/support/>

For price details and to place the order, click [https://www.stellarinfo.com/database-recovery/sql](https://www.stellarinfo.com/database-recovery/sql-recovery/buy-now.php)[recovery/buy-now.php](https://www.stellarinfo.com/database-recovery/sql-recovery/buy-now.php)

Chat Live with an **Online** technician at<http://www.stellarinfo.com/>

Search in our extensive **Knowledge Base** at<http://www.stellarinfo.com/support/kb>

Submit enquiry at<http://www.stellarinfo.com/support/enquiry.php>

Send e-mail to **Stellar Support** at [support@stellarinfo.com](mailto:support@stellarinfo.com)